## 建築設備設計基準ソフトウェア

# STABRO 負荷計算 令和 3 年版

## セットアップガイド

2022 年 4 月 株式会社イズミコンサルティング

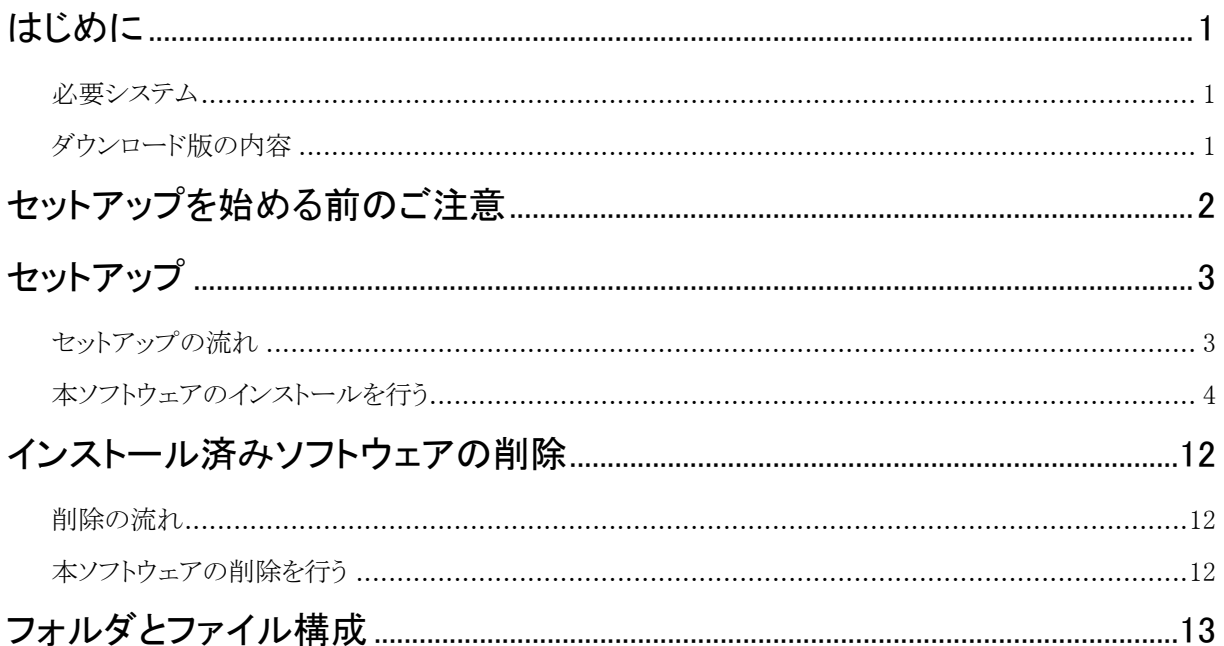

<span id="page-2-0"></span>このソフトウェアは、ハードディスクにインストールして使用します。 インストールは必ず専用プログラムにて行ってください。

## <span id="page-2-1"></span>必要システム

本ソフトウェアを運用するための機器構成、ソフトウェアは以下のとおりです。

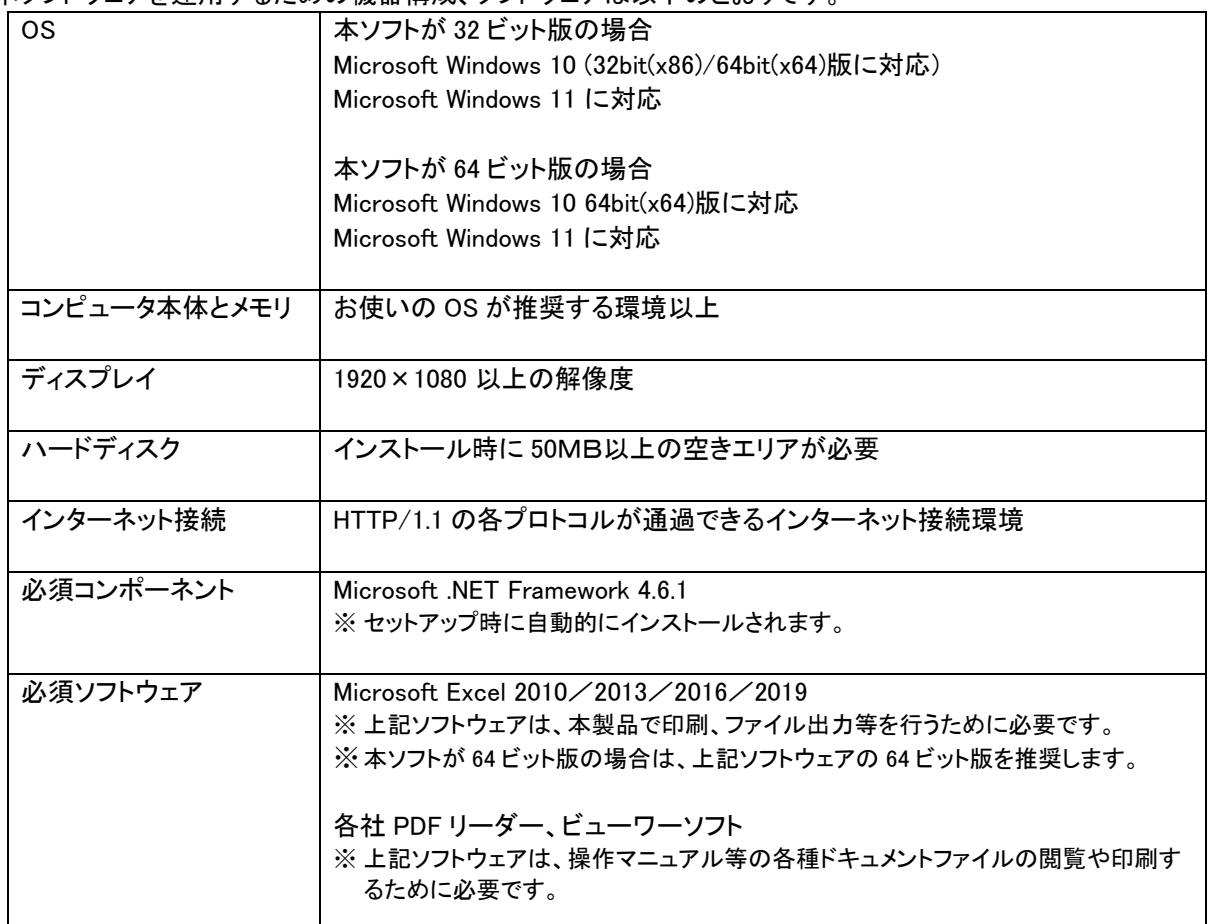

## <span id="page-2-2"></span>ダウンロード版の内容

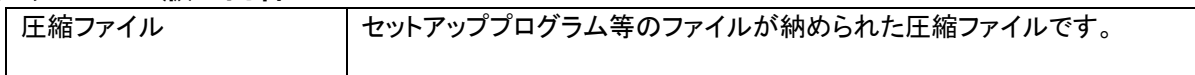

## <span id="page-3-0"></span>セットアップを始める前のご注意

#### ◆ライセンスについて

本ソフトウェアは、不正使用防止のために、オンラインライセンス認証方式を採用しています。 ライセンスが認証されない場合、起動できません。

#### ◆ユーザー アカウントについて

ソフトウェアのインストール/削除を行なう場合は、「管理者」ユーザーでログオンしている状態で作業を行っ てください。

(もし、「管理者」以外のユーザーでログオンしている場合は、「管理者」ユーザーのパスワードを入力する必要 があります。)

なお、ソフトウェアの運用は、「管理者」以外のユーザーでも使用できます。

#### ◆マニュアル等のドキュメントについて

マニュアル等のドキュメントは、ソフトウェアのインストールを行うと同時にコピーされます。 閲覧または印刷を行う場合は、インストール完了後に「スタート」メニューに作成されるショートカットから該当ド キュメントを表示させ、ご利用ください。

## <span id="page-4-0"></span>セットアップ

## <span id="page-4-1"></span>セットアップの流れ

本ソフトをセットアップする流れを次に示します。

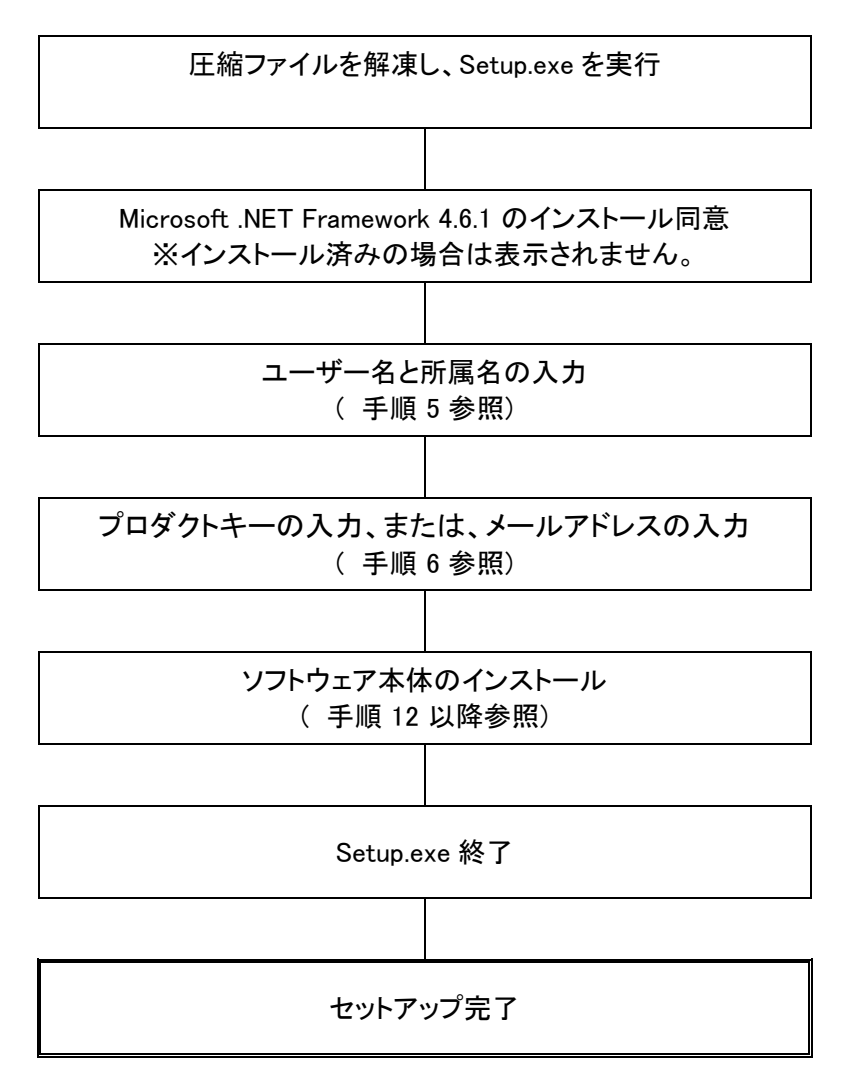

### <span id="page-5-0"></span>本ソフトウェアのインストールを行う

以下の手順で本ソフトウェアのインストールを行います。

手順 1

ZIP 圧縮されていますので、まずはファイルを解凍してください。 起動しているアプリケーションをすべて終了してから、解凍されたフォルダ内の Setup.exe を実行してくださ

い。

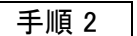

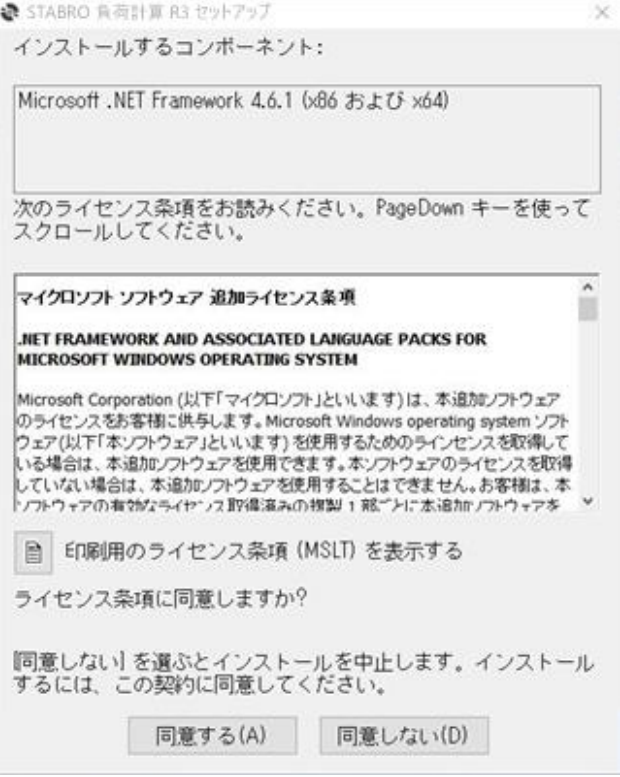

Microsoft .NET Framework 4.6.1 のインストールの同意です。ライセンス条項を確認のうえ、[同意する(A)]ボ タンをクリックします。

※インストール済みの場合は、表示されません。

手順 2 を行った場合は、Microsoft .NET Framework 4.6.1 のインストールとなります。 インストールする前に「ユーザーアカウント制御」の画面が表示されることがありますが、画面確認のうえ「は い」をクリックして進めてください。

Microsoft .NET Framework 4.6.1 のインストールが終了するまで、数分~数 10 分間要します。

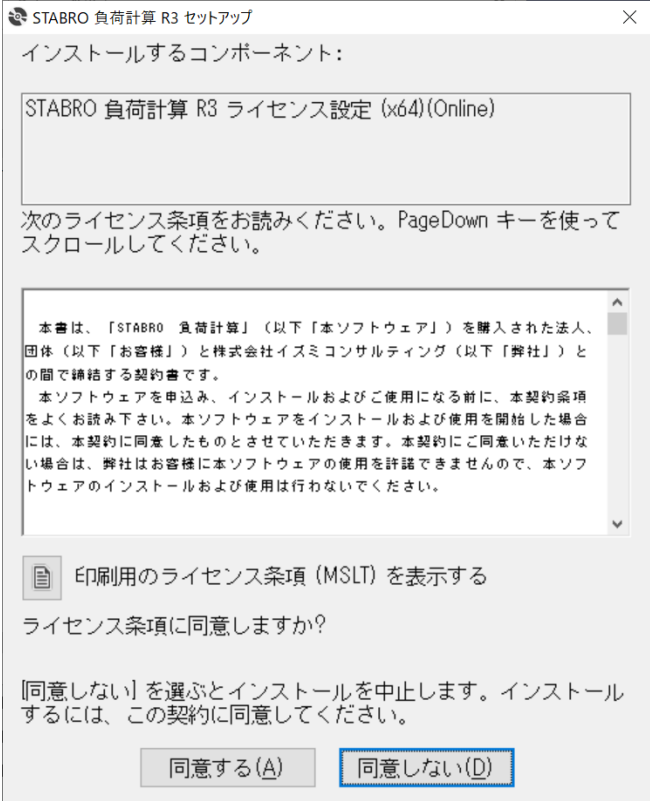

本ソフトウェアのインストール確認です。 内容をご確認の上、[同意する (A)]ボタンをクリックします。

手順 4

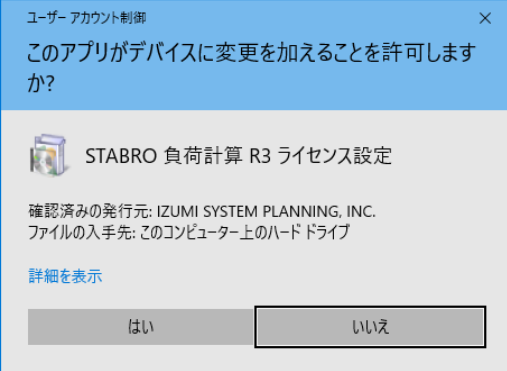

ライセンス設定をインストールする前に「ユーザーアカウント制御」画面が表示されることがありますが、「は い」をクリックして進めてください。

手順 6

<span id="page-7-0"></span>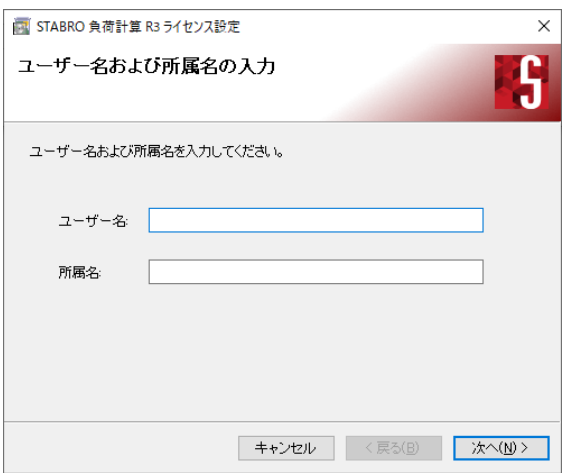

#### ユーザー名と所属名の入力画面です。

ユーザー名はライセンスに必要な情報となりますので、必ず入力してください。 入力した内容に間違いがなければ[次へ(N) >]ボタンをクリックします。

<span id="page-7-1"></span>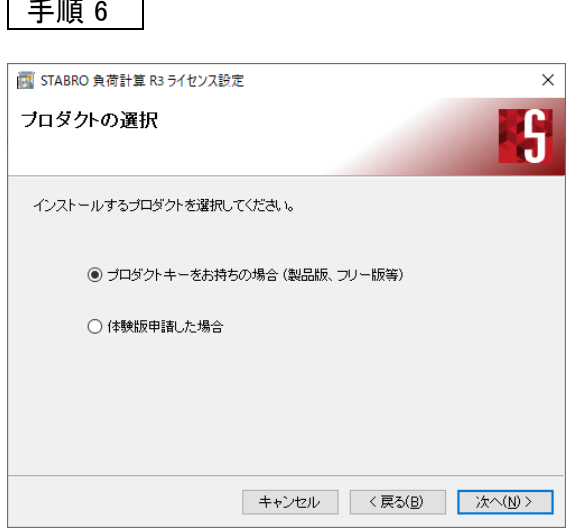

インストールするプロダクトを選択する画面です。

製品を購入された場合や、特別なプロダクトキーを入手した場合は、「プロダクトキーをお持ちの場合(製品版 等)」を選択し、[次へ(N) >]ボタンをクリックします。 →[ [手順](#page-8-0) 7 ]へ

また、体験版申請を行った場合は、「体験版申請した場合」を選択し、[次へ(N) >]ボタンをクリックします。 →[ [手順](#page-9-0) 9 ]へ

<span id="page-8-0"></span>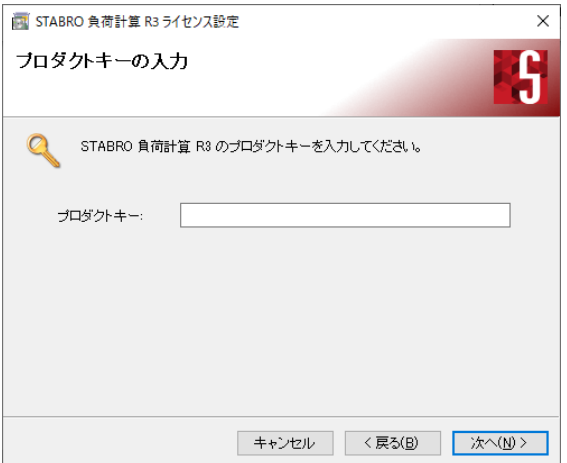

プロダクトキーの入力画面です。 ・購入時の返信メールに記載されたプロダクトキー ・その他、弊社からのメール等で入手したプロダクトキー 上記のプロダクトキーのいずれかを正しく入力してください。 入力した内容に間違いがなければ[次へ(N) >]ボタンをクリックします。

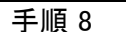

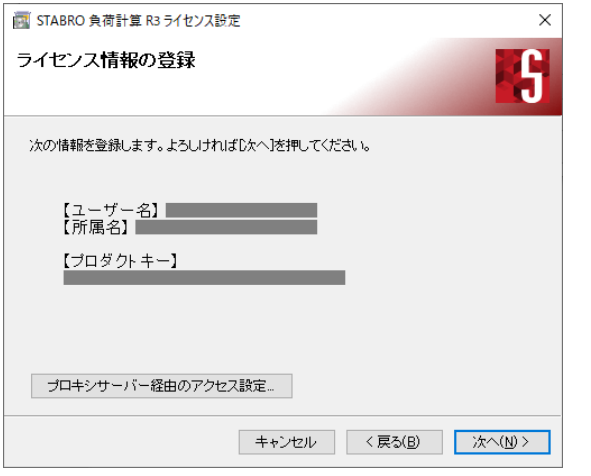

プロダクトキー情報の登録画面です。

表示されている内容の間違いがなければ[次へ(N) >]ボタンをクリックします。 入力情報に問題がない場合は、ソフトを使用するための情報が弊社管理サーバーに登録されます。

※ 上記情報は「プログラムのアンインストール」を行うと、弊社管理サーバーから削除されます。

プロキシサーバー経由で外部のネットワークに接続する環境では、[プロキシサーバー経由のアクセス設定 …]ボタンをクリックし、表示される設定画面で設定を行います。プロキシサーバーにつきましては、社内のネッ トワーク担当の方にお尋ねください。

プロキシサーバー経由のアクセスについては、弊社ではサポート対象外とさせていただきます。

 $\sqrt{2}$   $\overline{15}$  10

<span id="page-9-0"></span>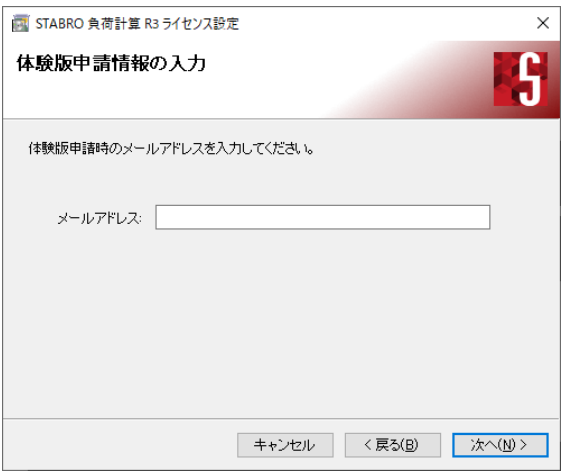

体験版申請時のメールアドレスを入力する画面です。

入力した内容に間違いがなければ[次へ(N) >]ボタンをクリックします。

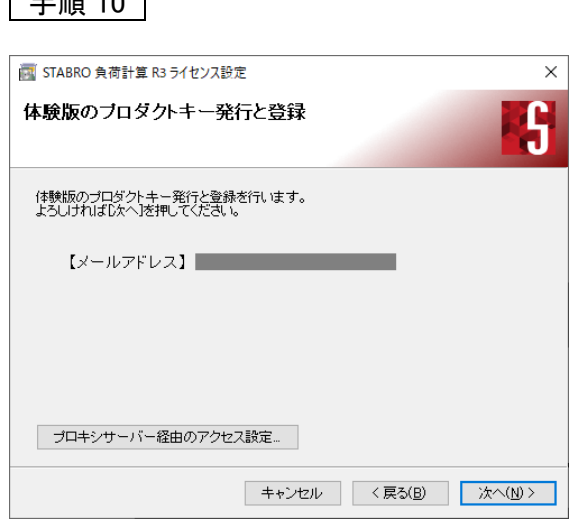

体験版のプロダクトキー発行と登録画面です。

表示されている内容の間違いがなければ[次へ(N) >]ボタンをクリックします。 入力情報に問題がない場合は、ソフトを使用するための情報が弊社管理サーバーに登録されます。

- ※ 上記情報は「プログラムのアンインストール」を行うと、弊社管理サーバーから削除されます。
- プロキシサーバー経由で外部のネットワークに接続する環境では、[プロキシサーバー経由のアクセス設定 …]ボタンをクリックし、表示される設定画面で設定を行います。プロキシサーバーにつきましては、社内の ネットワーク担当の方にお尋ねください。
- プロキシサーバー経由のアクセスについては、弊社ではサポート対象外とさせていただきます。

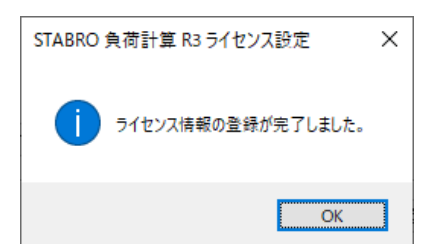

ライセンス設定が完了しました。[OK]ボタンをクリックします。

<span id="page-10-0"></span>手順 12

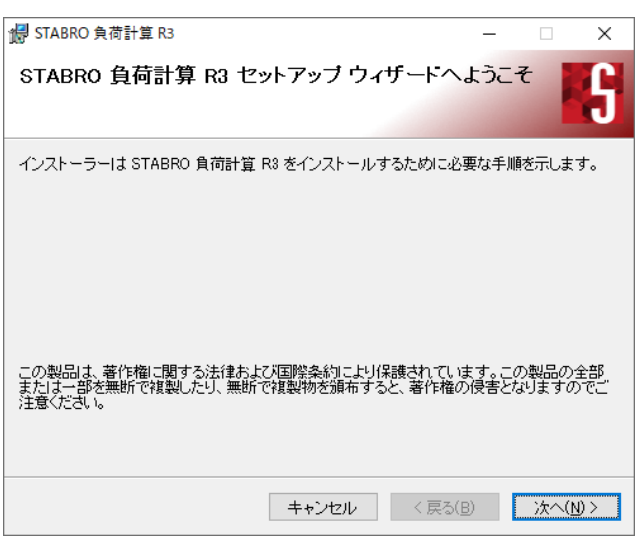

#### 本ソフトウェア本体のインストール開始画面です。

セットアップを続行する場合は[次へ(N) >]ボタンをクリックします。[キャンセル]ボタンをクリックすると、セット アップを中止します。

手順 13

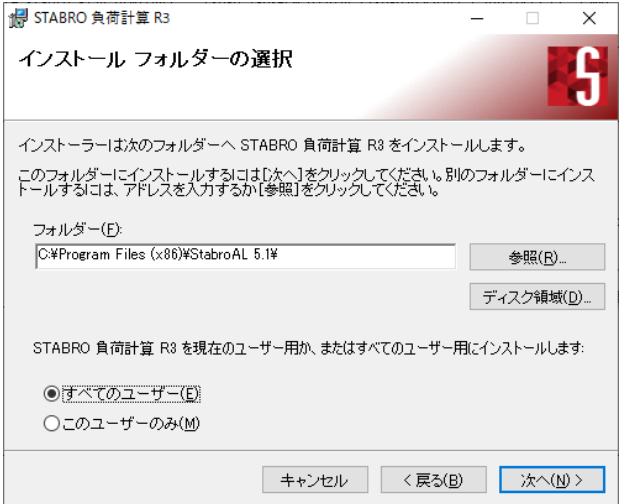

インストール先を指定する画面です。

通常は初期値のまま進めますが、[参照(R)...]ボタンをクリックすると別の場所を指定することができます。 入力した情報に間違いがなければ[次へ(N) >]ボタンをクリックします。

※OS が 32 ビットの場合は"Program Files (x86)"ではなく"Program Files"が初期値となります。 ※本ソフトが 64 ビットの場合は"Program Files (x86)"ではなく"Program Files"が初期値となります。

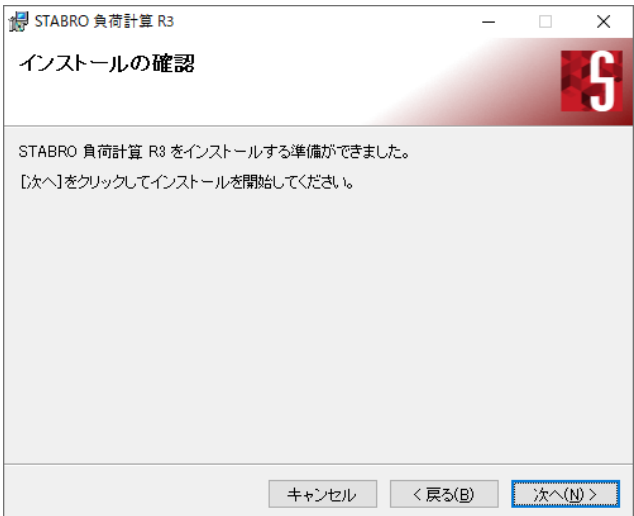

インストールの確認画面です。[次へ(N) >]ボタンをクリックするとインストールを開始します。

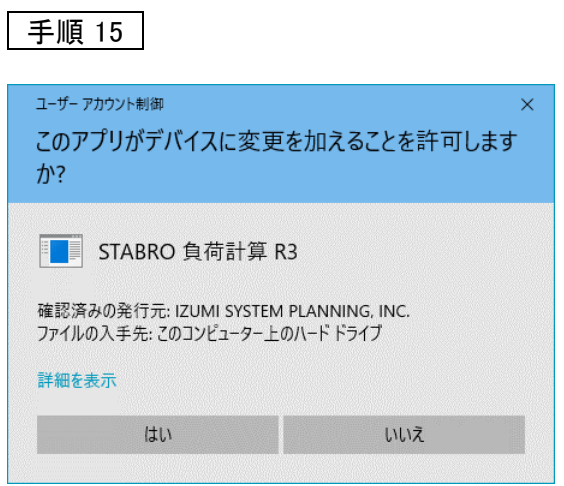

本ソフトウェア本体をインストールする前に「ユーザーアカウント制御」画面が表示されることがありますが、 「はい」をクリックして進めてください。

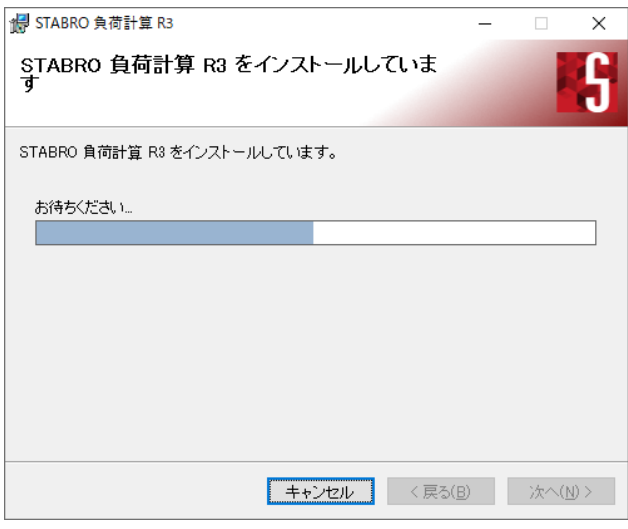

インストール中の画面です。

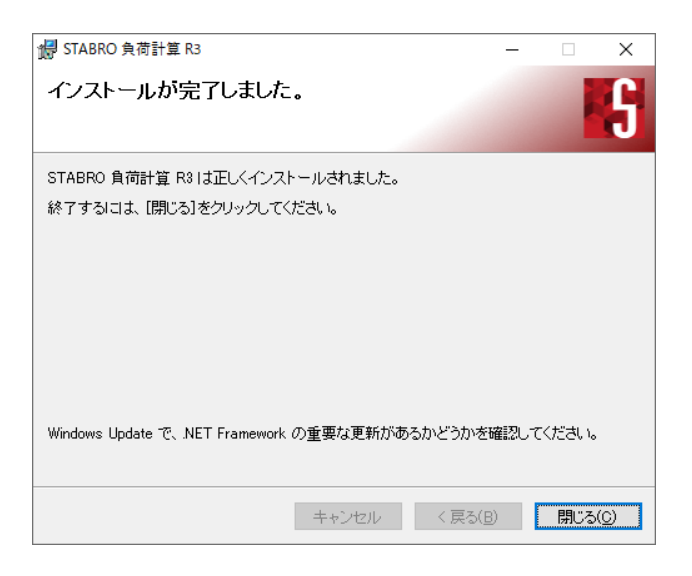

以上でインストールが完了しました。[閉じる(C)]ボタンをクリックします。

インストールが正しく行われると、次の場所にショートカットが作成されます。

ショートカット名 "STABRO 負荷計算 R3"

#### 場所

- ・デスクトップ
- ・スタートメニューの "STABRO 負荷計算 R3" フォルダ内

## <span id="page-13-0"></span>インストール済みソフトウェアの削除

#### <span id="page-13-1"></span>削除の流れ

インストールした本ソフトを削除する流れを次に示します。

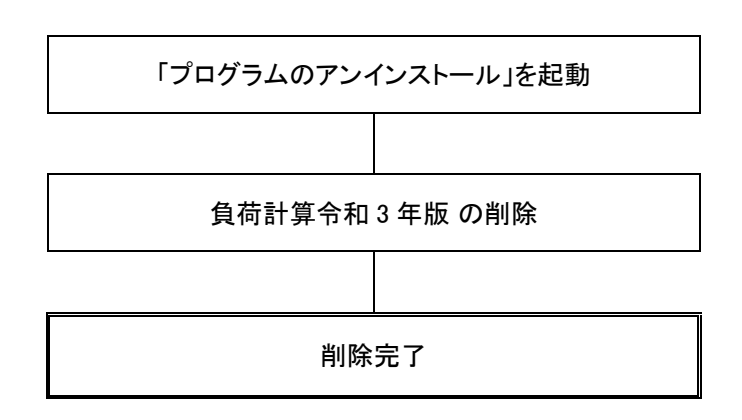

#### <span id="page-13-2"></span>本ソフトウェアの削除を行う

以下の手順で削除を進めてください。

手順 1

Windows のスタートボタンをクリックし、歯車アイコンの「設定」-「アプリ」を開きます。

手順 2

【Windows 10 の場合】

「アプリと機能」で「STABRO 負荷計算 R3」を検索し、[アンインストール]ボタンをクリックすると削除プログラム が実行されます。

【Windows 11 の場合】

「アプリと機能」で「STABRO 負荷計算 R3」を検索し、右にある「 : 」-[アンインストール]ボタンをクリックすると 削除プログラムが実行されます。

以降、画面にしたがって削除してください。

※アンインストール中に「ユーザーアカウント制御」画面が表示されることがありますが、「はい」をクリックして 進めてください。

#### 【注意!】

・「管理者」又は「標準ユーザー」でログオンしている状態で作業を行って下さい。

・「管理者」以外のユーザーの場合は、管理者のユーザー名とパスワードの入力が必要になります。

・弊社管理サーバーから情報を正しく削除するには、インターネットに接続されている必要があります。

## <span id="page-14-0"></span>フォルダとファイル構成

インストール時または起動時に作成される、フォルダやファイルを次に示します。

1)インストール時にコピーされるフォルダとファイル

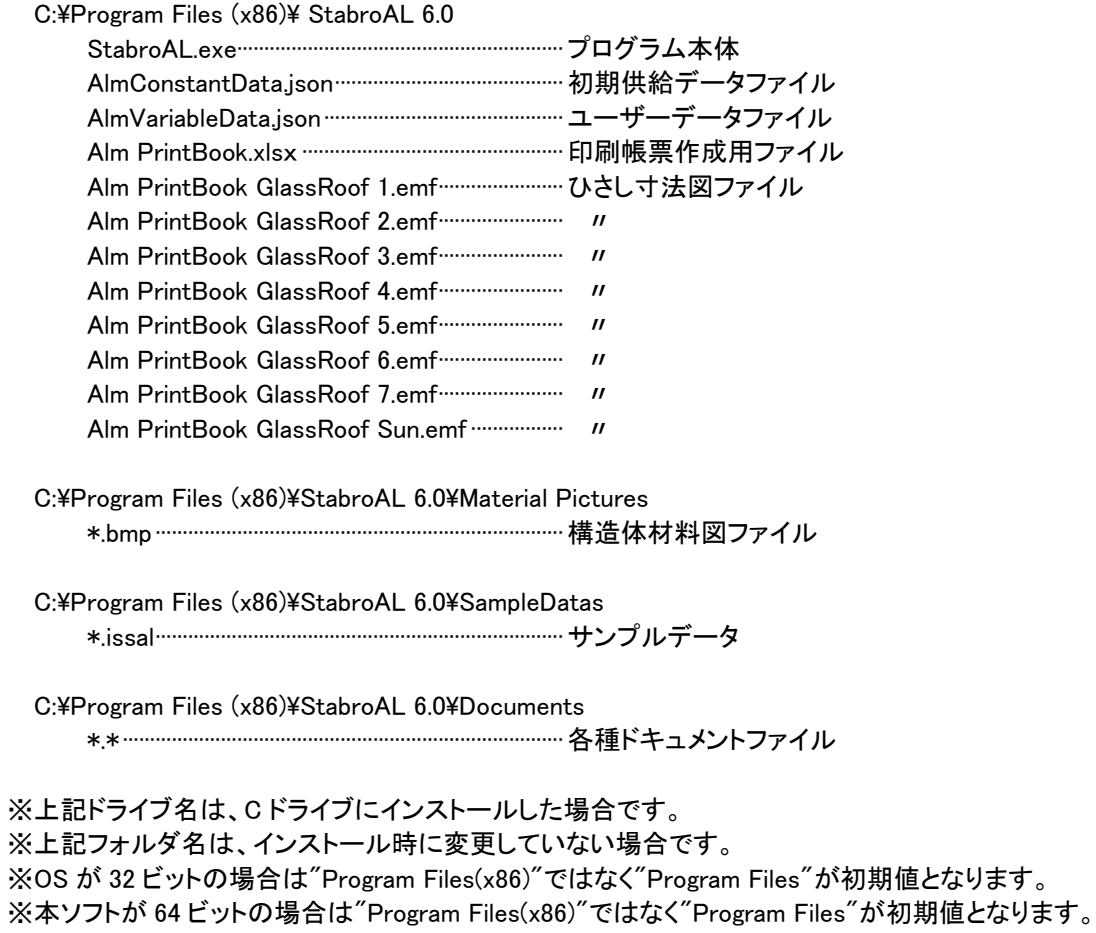

2)起動時に作成されるフォルダとファイル

C:¥Users¥ユーザー名¥AppData¥Local¥Izumi System Planning¥StabroAL¥6.0

| AlmSettings.json ………………………………………………………設定ファイル        |  |
|-----------------------------------------------------|--|
| AlmVariableData.json ……………………………………………… ユーザーデータファイル |  |
| log …………………………………………………………………………………… ログファイル格納フォルダ   |  |

<sup>※</sup>上記のプログラムやデータ以外に、プログラムを実行するために必要なファイルを Windows システムフォル ダにコピーします。